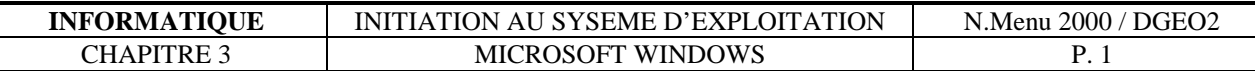

# **Chapitre 3**

# **3.1 Initiation aux système d'exploitation Microsoft Windows**

Les pages qui vont suivrent sont une initiation aux techniques de base d'utilisation des systèmes d'exploitation Microsoft Windows 95, Windows 98, Windows NT. Même si ces 3 systèmes ne sont pas identiques, le maniement de base reste le même.

Comme la plupart des OS (Operating System = système d'exploitation) récent, Windows est un système fortement basé sur l'interaction homme-machine.

Par exemple, l'écran de windows contient des représentations graphiques ou pictogrammes appelés îcones. Elles servent à visualiser intuitivement les différents objets informatiques manipulable par l'utilisateur

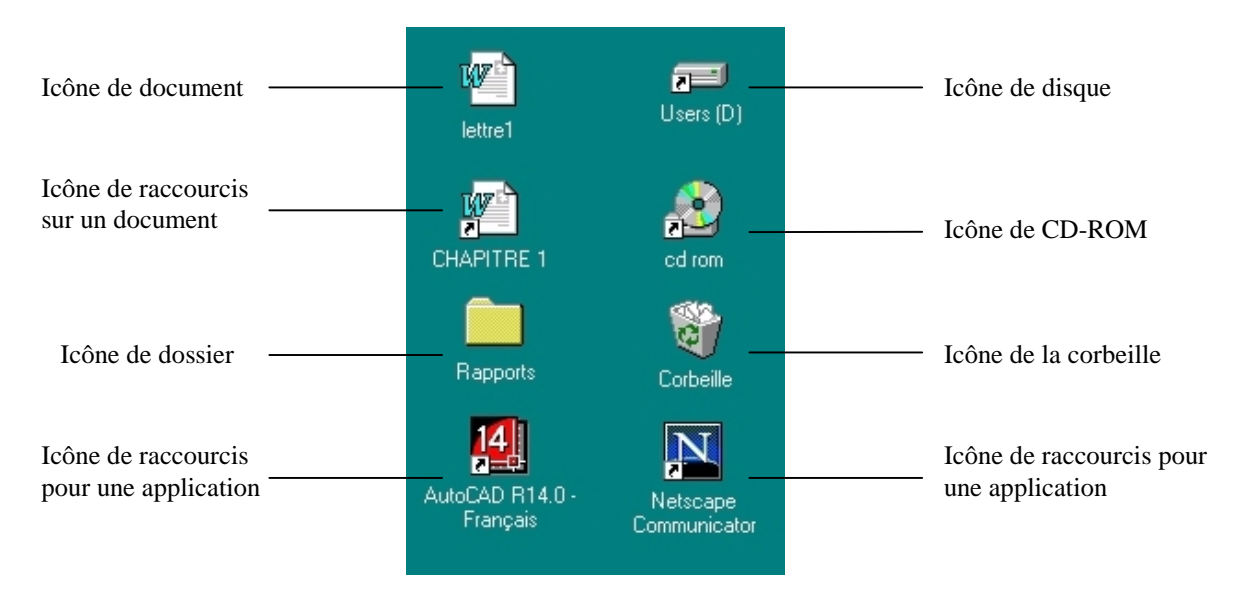

Fig. 1.1 Exemples d'icônes

## **3.1.1 La Souris**

La souris est l'outil le plus utilisé avec les OS possèdant une interface graphique.

La souris est représenté à l'écran par un curseur (qui peut prendre différentes formes) que l'on déplace pour désigner ou pointer l'objet voulu.

Les boutons de la souris permettent d'executer des actions sur les objets ; on distinge les manipulations suivantes :

- le click
- le double clique
- faire glisser

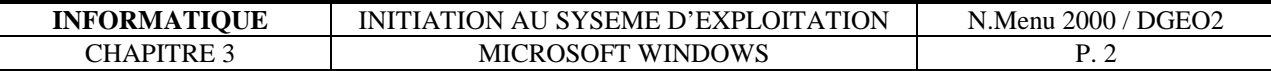

Ces manipulations associées aux touches « shift », « ctrl », « alt » engendrent des actions sensiblement différentes.

#### **3.1.2 Le Clavier**

Le Clavier est utilisé pour entrer du texte. On entre généralement le texte dans un champ dans lequel un curseur indique l'endroit où sera inserer le texte.

Au clavier, le fait de presser simultanément plusieures touches particulières (« ctrl », « shift », « alt », « altgr »,...) engendre des actions spécifiques.

#### **3.1.3 Caractères**

La plupart des touches du clavier on pour effet d'inserer le caractère correspondant dans le texte. Les majuscules ou les caractères spéciaux sont obtenus par la combinaison de touches particulières.

Ces caractères peuvent être :

- alphabétiques :  $a...z$ ,  $A...Z$ ;
- numériques  $: 0...9$ ;
- signes spéciaux : +, -, /,  $*$ , =, &, \$, %, @, «, », ?, etc...

La touche « Caps Lock » verouille toutes les touches alphabétiques en majuscules ; la touche « Num Lock » permet l'utilisation du pavé numérique.

#### **3.1.4 Contrôles**

Ceratine touches ont un effet particulier lorsqu'elles sont inséré dans un champ texte ; par exemple :

- « Space » : Insertion d'un espace dans le texte ;
- « Enter » : Insertion d'un saut de ligne dans le texte :
- « Tab » : Décalage du curseur d'un champ vers la droite ;
- « Delete » : Effacement du caractère à droite du curseur ;
- « Backspace » : Effacement du caractère à gauche du curseur ;

#### **3.1.5 Commandes**

Le clavier peut également être utilisé pour accéder à certaines commande. De fait Wintows peut être utiliser sans souris bien que cela soit hautement innaproprié !

Dans ceratin cas néamoins, les raccourcis claviers (combinaisons de touches spécifiques effectuant des commandes) sont très pratiques ; par exemples

• « Ctrl » + « c » : Copie une selection dans le press-papier ;

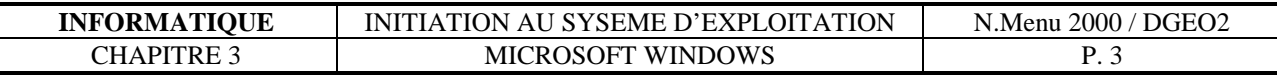

- « Ctrl » + « x » : Coupe une selection dans le press-papier ;
- «  $Ctrl \rightarrow \alpha v \rightarrow$  : Colle le contenu du press-papier à l'endroit voulu ;
- « Ctrl » + « s » : Enregistre le document actif ;
- $\bullet$  ..... ;

## **3.1.6 Les Fichiers**

Un fichier est le méchanisme de base de stoquage des données sur un ordinateur. Il peut être de plusieur sorte :

- Application
- Document
- Raccourcis

Les fichiers sont classés à l'aide de dossiers.

Chaque dossier peut contenir un nombre quelconque de fichiers ainsi que d'autres dossiers. Un disque contient des dossiers (et des fichiers).

Un ordinateur contient des disques.

Un réseau contient des ordinateurs.

### **Les noms de fichiers**

Un nom de fichier possède la forme suivante :

*nom\_du\_fichier . type* 

où nom\_de\_fichier peut contenir au maximum 256 caratères alphanumérique et type peut contenir au maximum 3 caratères alphanumérique

Pour attribuer la bonne icône au bon fichier, Windows se base sur le type. Il est donc important de respecter les extensions standard des fichiers. Par exemple :

- . exe : fichier d'applications compilés ;
- . dll : fichiers d'applications ;
- . doc : document Microsoft Word ;
- . xls : document Microsoft Excel ;
- . dwg : document AutoCAD;
- . txt : document texte ;
- $\bullet$  . . . . ;

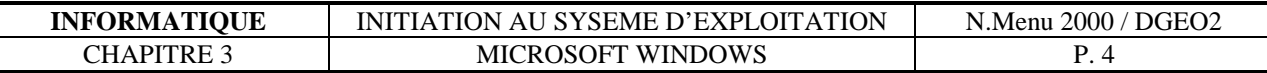

## **3.1.7 La configuration**

Le bureau permet également d'accéder au panneau de contrôle, dont le but est de gérer la configuration du système sur lequel vous travaillez. Ne modifiez pas la configuration de votre ordinateur, car celle-ci est effectué par votre administrateur système.

#### **3.1.8 Les menus**

Un menu est une liste de commande séléctionables par l'utilisateur à l'aide de la souris. Il en existe 2 types :

- Les menus déroulants
- Les menus locaux

#### **3.1.9 Menu déroulants**

Un menu déroulant se trouve toujours dans la barre des menus d'une fenêtre, comme l'illustre la figure x.x. Pour utiliser une menu déroulant,il suffit de cliquer sur son titre, puis sur la commande désirée.

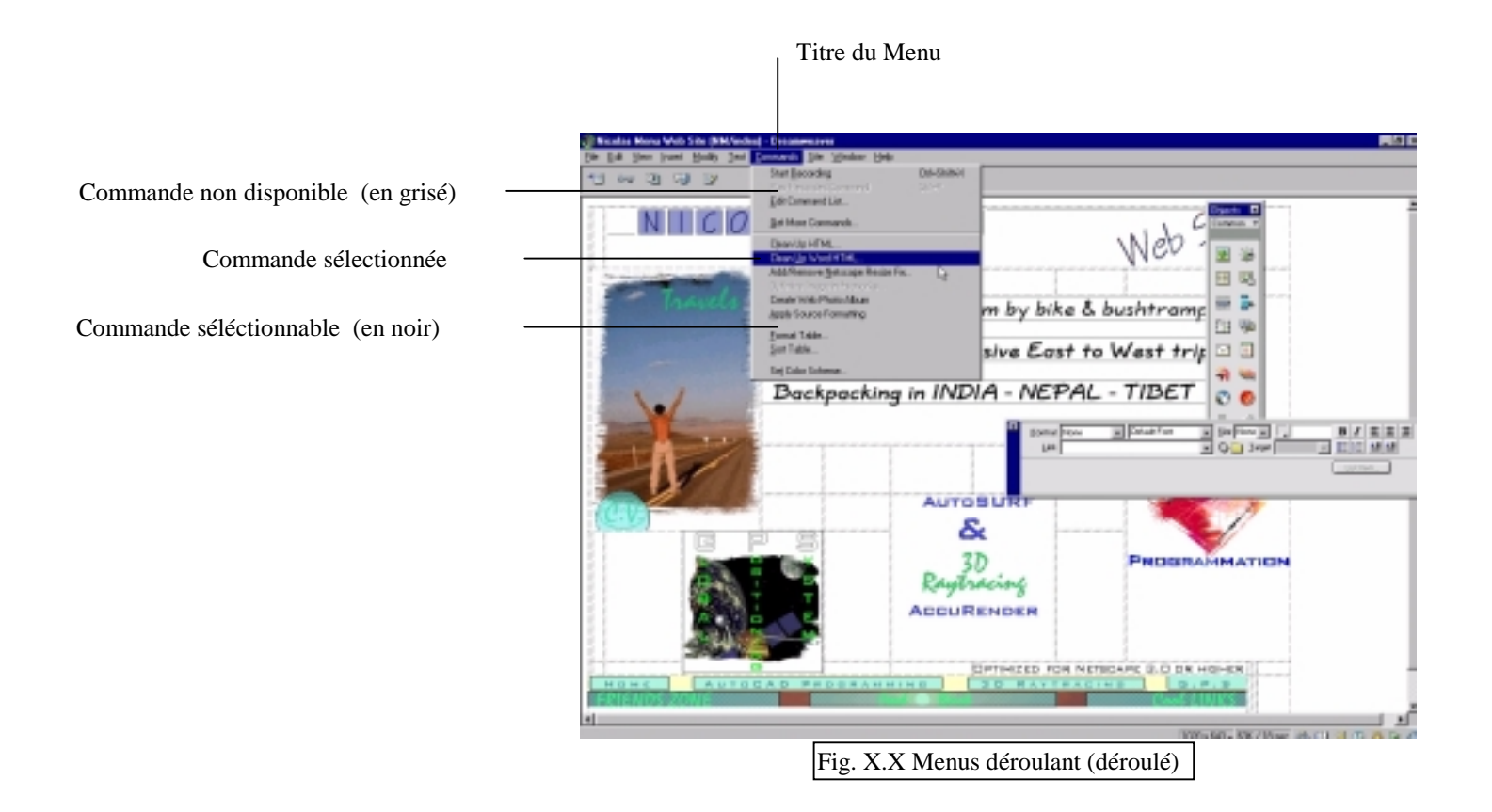

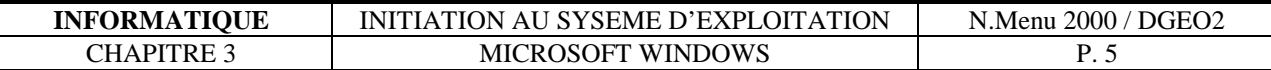

### **3.1.10 Menu locaux**

Un menu local contient l'ensemble des commandes applicables à un objet donné ; pour y accéder, cliquez sur l'objet à l'aide du bouton de droite de la souris.

## **3.1.11 Les fenêtres**

Une fenêtre est une zone rectangulaire à l'écran, dont le contenu est partiellement ou totalement affiché, suivant sa taille.

La figure ci dessous présente les différents composants d'une fenêtre

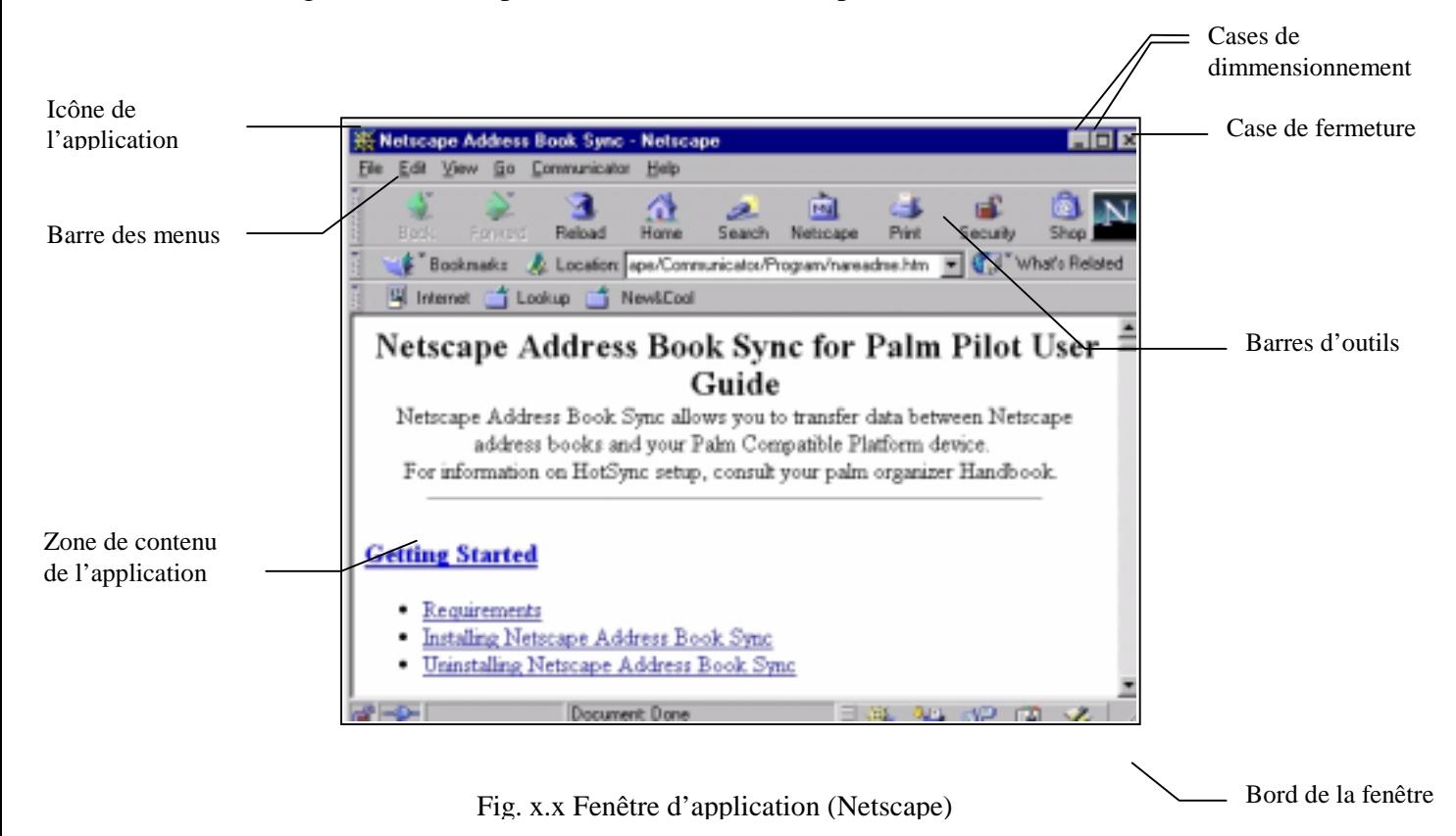

**Activation d'une fenêtre** 

Pour pouvoir manipuler une fenêtre, il faut que celle-ci soit *active*. Une seule fenêtre peut être active à un momment donné. Pour activer une fenêtre on peut :

- cliquez à l'intérieur de la fenêtre à activer
- cliquer sur son icône dans la barre des tâches

#### **Déplacement d'une fenêtre**

Pour déplacer une fenêtre, déplacez sa barre de titre

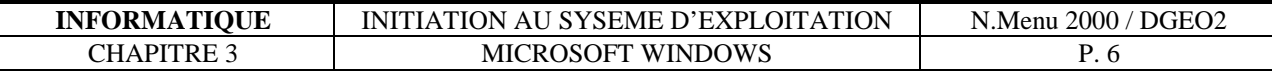

#### **Redimensionnement d' une fenêtre**

Pour agrandire ou rétrécir une fenêtre, il suffit de faire glisser sa bordure. De plus, vous pouvez utilisez les symboles **pour réduire la fenêtre au minimum ou au** contraire,  $\Box$  pour l'agrandire en plein écran.

### **La barre des menus**

La plupart des fenêtres contiennent une *barre de menus,* réunissant divers menus dont le contenu varie selon les applications. La barre de menus contient en général au moins les menus Fichier, Edition et Aide.

#### **Les ascenseurs**

Les ascenseurs permettent de faire défiler le contenu d'une fenêtre au cas ou celui-ci n'est pas intégralement affiché.

## **3.1.12 Les icônes**

Les fichiers, dossiers et autres objets informatiques sont généralement représenter sur le bureau par des *icônes*.

On trouver sur le bureau les icônes suivantes

- l'ordinateur (fichiers locaux, configuration)
- le réseau (fichiers éloignés)
- la poubelle

Chaque icône possède un menu local accessible en cliquant sur celle-ci avec le boutton de droite.

#### **Ouvrir une icône**

Pour ouvrir une icône, il suffit de double-cliquer sur celle-ci. Apparaît alors le contenu associé à l'icône en question.

### **Séléctionner des icônes**

Pour séléctionner une seule icône, cliquez sur celle-ci. Pour en sélectionner plusieurs, cliquez sur les icônes tout en maintenant la touche Shift ou Ctrl appuyée.

#### **Copier des icônes**

Pour copier ou déplacer des icônes, il faut les séléctionner, puis les faire glisser à l'endroit voulu tout en pressant la touche « Ctrl » si on veut que les îcones soient copiées et « Shift » pour les déplacer (et même « Ctrl » + « Shift » pour créer un raccourci)

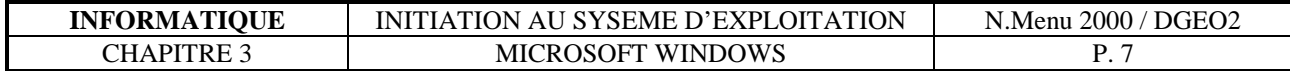

#### **Effacer une icône**

Pour effacer une icône, vous pouvez déplacer celle-ci sur la poubelle ou selectionener l'icône a effacer puis pressez la touche « Delete » (presser simultanément la touche « Shift » + « Delete » efface l'objet de manière définitive, sans passer par la corbeille.)

## **Modifier le nom d'une icône**

Pour modifier le nom (le libellé) d'une icône, sélectionner l'icône puis cliquez une seconde fois sur celle-ci. Un champ texte vous permet alors de modifier le nom.

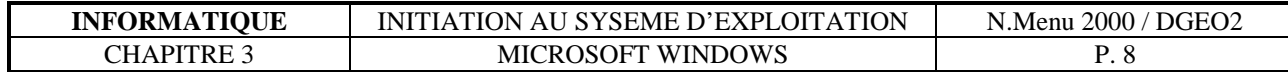

## **3.2 L' Explorateur**

L'explorateur est un programme incontournable de Windows, c'est un programme de gestion de fichiers. C'est donc par lui pricipalement que vous créerez des dossiers, déplacerez des fichiers, les renommerez, les effacerez,...

C'est lui également qui vous fournira de précieux renseignements sur vos fichiers (leur taille, date de modifications,...)

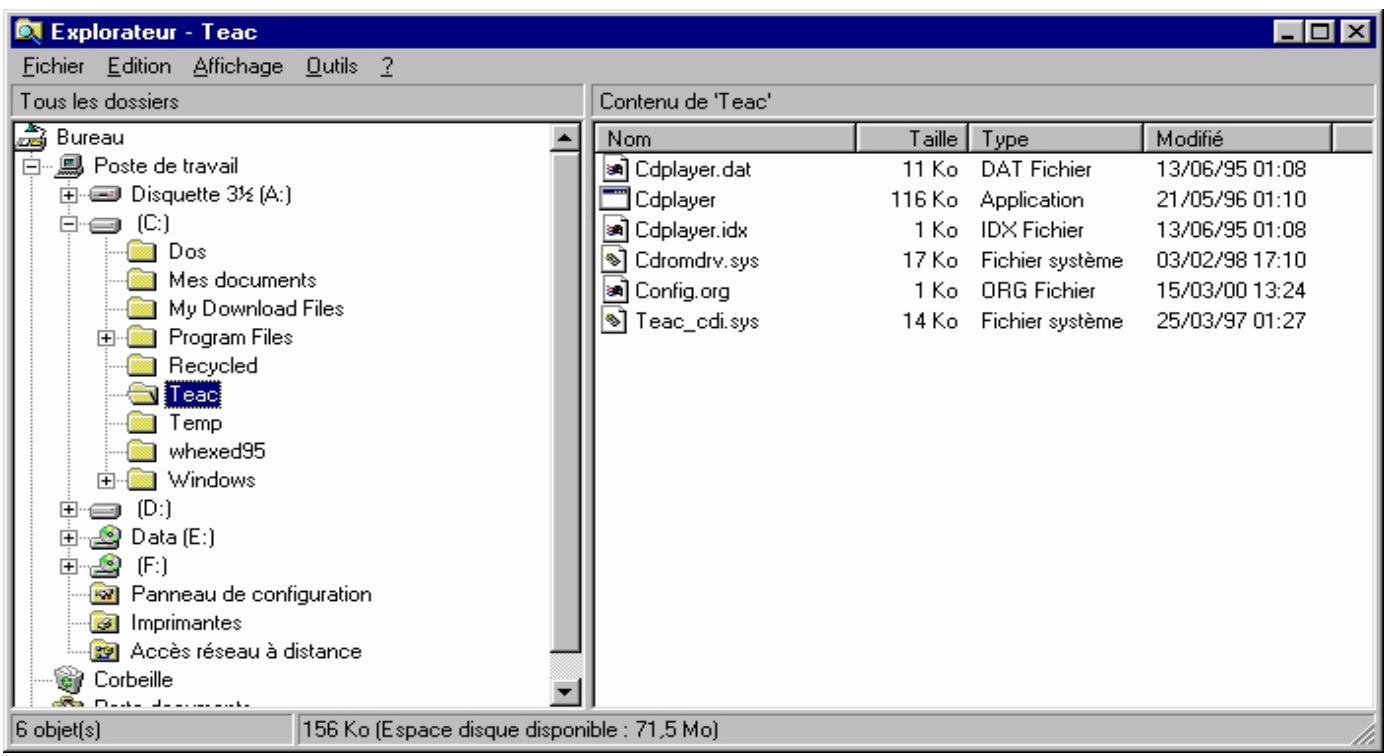

L'Explorateur de Windows

## **3.2.1 Notions de base sur l'explorateur**

La partie de gauche présente une vue générale de l'arborescence (machines, disques, dossiers, système,...) alors que la partie de droite présente le contenu du dernier objet sélectionné (à gauche), tout en y incluant des informations complémentaires(taille, type de fichier, date de modifications,...)

Dans la barre de menus, vous y trouverez entre autre les menus Fichier, Affichage et Outils.

- Le menu Fichier : Permet par exemples de créer de nouveaux dossiers, d'effacer, renommer, afficher les propriétés d'objets sélectionnés,...)
- Le menu Affichage : Permet de gérer la manière dont l'explorateur doit afficher son contenu.
- Le menu Outils : Permet essentiellement de rechercher des fichiers selon différents critères.